# **Petition for Admission to Practice**

The U.S. District Court for the District of Connecticut is a NextGen CM/ECF court. **In order to request admission to practice, you must have an upgraded individual PACER account**. If you do not have an upgraded individual PACER Account, click HERE for procedures. Once you have a PACER Account, follow the steps below to request filing access.

1. Navigate to www.pacer.gov

#### 2. Click **Manage My Account** at the very top of the page

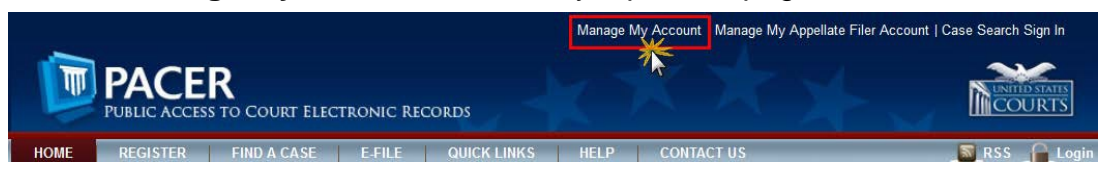

3. **Login** with your upgraded individual PACER account username and password

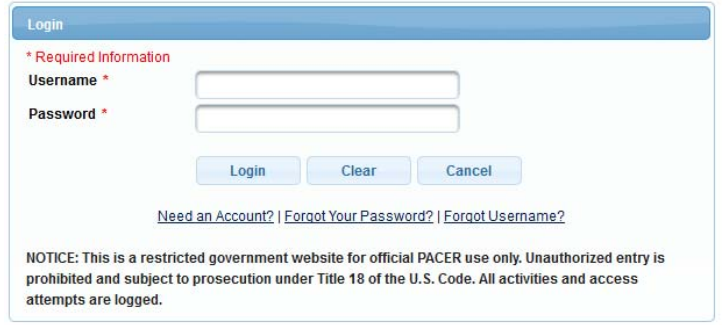

4. Click on the **Maintenance** tab

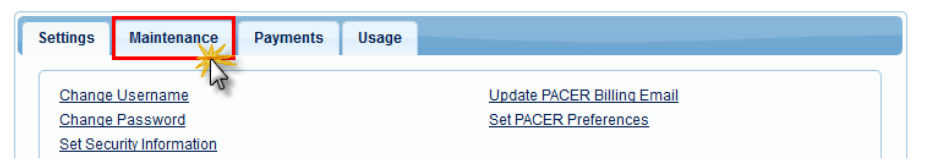

5. Select **Attorney Admission/E-File Registration**

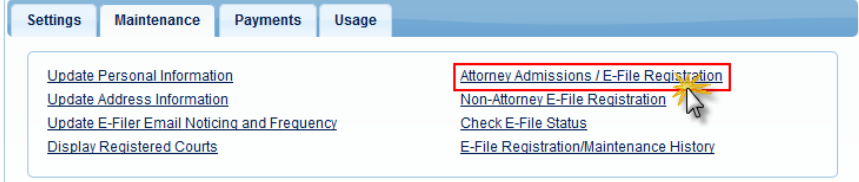

6. Select **U.S. District Courts** as the Court Type and **Connecticut District Court** as the Court. Click **Next**.

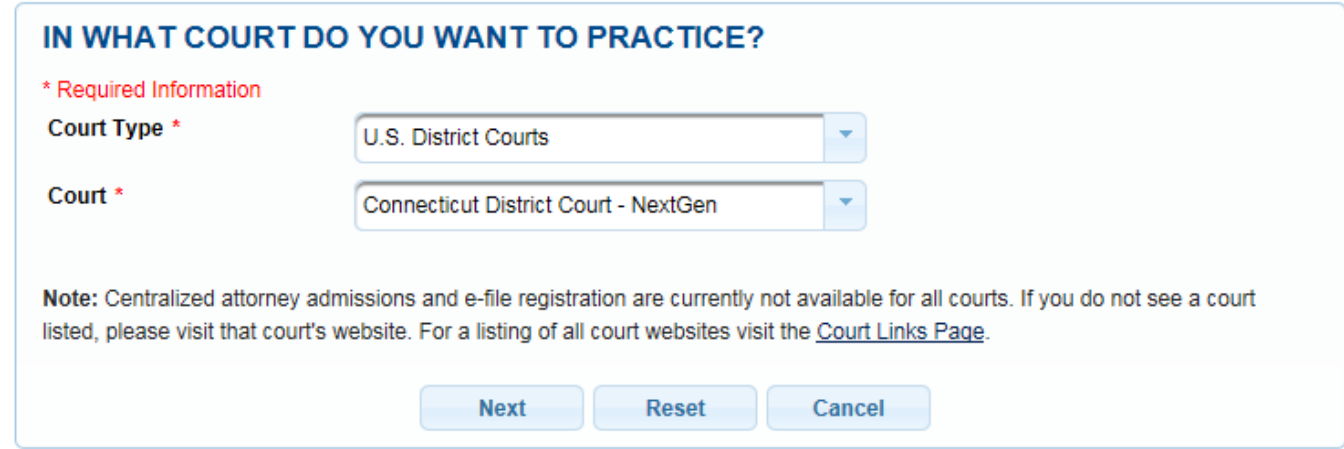

7. Select **Attorney Admissions and E-File**

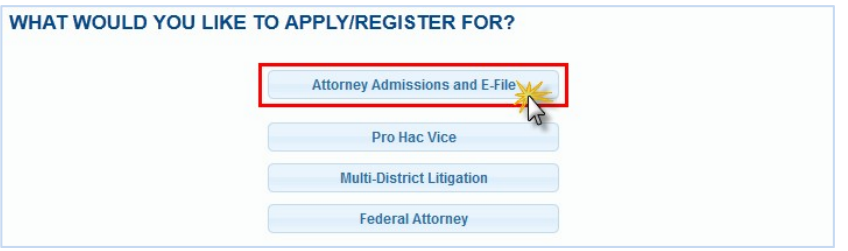

8. Complete all five sections of the required registration information:

## **Attorney Bar Information:**

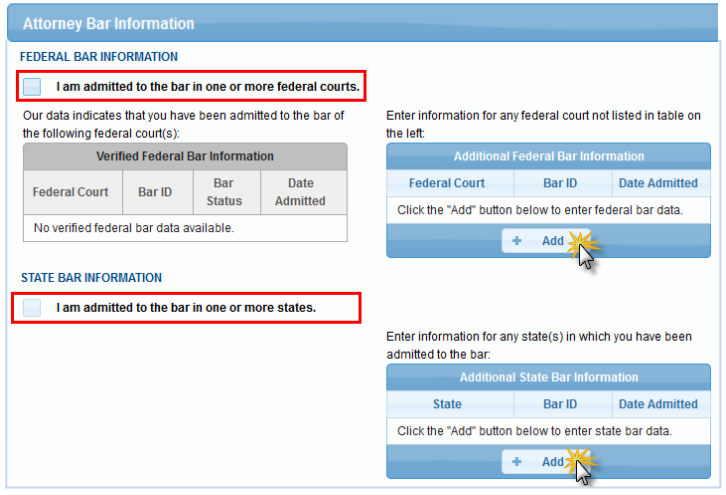

- a. Check one or both boxes to indicate the federal or state courts to which you are admitted.
- b. Click on the **+Add** button to select and add the state and/or federal court(s) to which you are admitted.

#### **Sponsoring Attorney:**

a. Enter the required information for one of the attorneys sponsoring you.

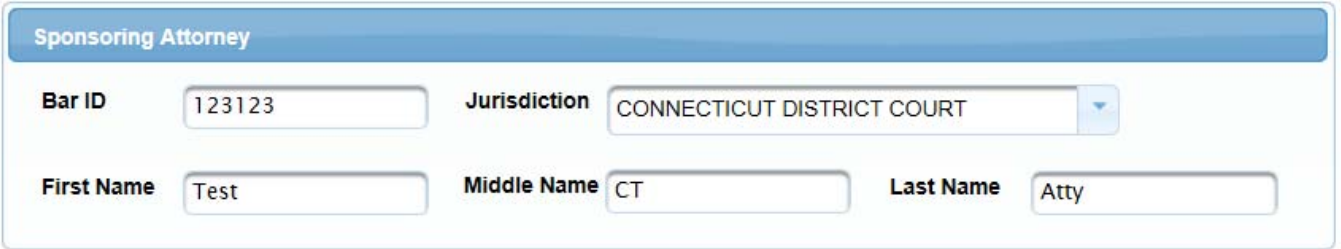

### **Attorney Information:**

a. Enter your **personal information** and acknowledge the admission fee, or request a waiver of fees.

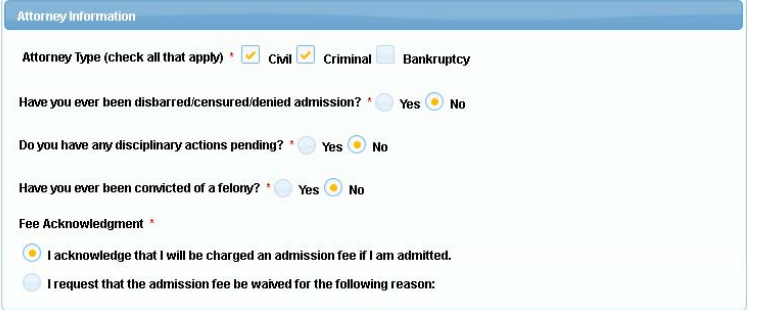

#### **Document Upload:**

a. Click the **Upload** button, then **+Browse** to attach both the **Certificates from Two Active Members of this Court's Bar** and the **Certificate(s) of Good Standing** from your State Bar(s). \*\*Note that all documents for each category should be saved and uploaded as one PDF document\*\*

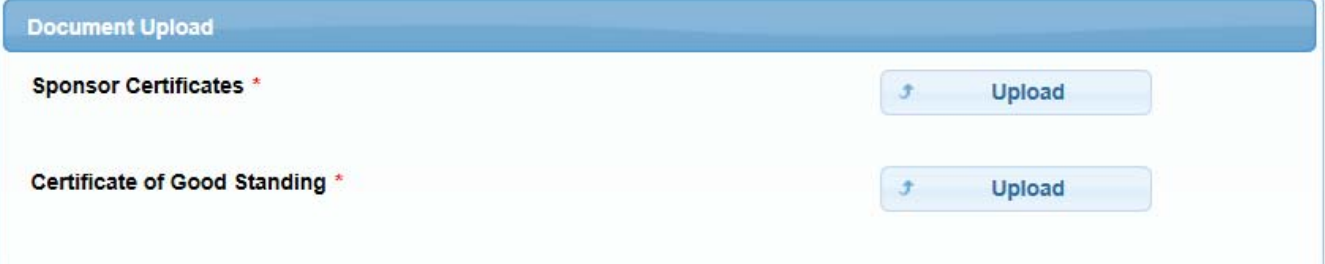

#### **Additional Attorney Information Required by Court:**

a. Answer all questions and click **Next**.

**Additional Attorney Information Required by Court** 

1. What is the address at which you reside? \*

2. Were you previously admitted as a pro hac vice attorney in the District of Connecticut? If so, please list your assigned pro hac vice number. \*

3. If applicable, please provide the following educational information: The year you received your undergraduate degree, from which university and in what field. The year you received your J.D. or LL.B, and from which university. The year you received your LL.M, and from which university. \*

4. How long have you been practicing law? When did you start practicing law? \*

5. Have you carefully studied the jurisdictional provisions of Title 28 of the United States Code, the Federal Rules of Civil Procedure, the Federal Rules of Criminal Procedure, and the Local Rules of the United States District Court for the District of Connecticut? \*

6. Have you uploaded your sponsoring certificates from two members of the Bar of the United States District Court for the District of Connecticut? These certificates must state the following: Where and when the sponsor was admitted to practice in this Court; that the sponsor has direct knowledge of the petitioner's work in a professional legal capacity for at least six months; that the petitioner has good professional character; that the petitioner is experienced at the bar; how long and under what circumstances the sponsor has known the petitioner's professional character and experience as an attorney (For example, did they supervise your work directly? Did they assist you with casework? Were they co-counsel or opposing counsel?); and that the sponsor knows of no fact which would call into question the integrity or character of the petitioner. \*

9. Complete the personal information on the **E-File Registration** screen and click **Next**. Note that HTML is the preferred Email Format.

**COMPLETE ALL SECTIONS OF E-FILE REGISTRATION** 

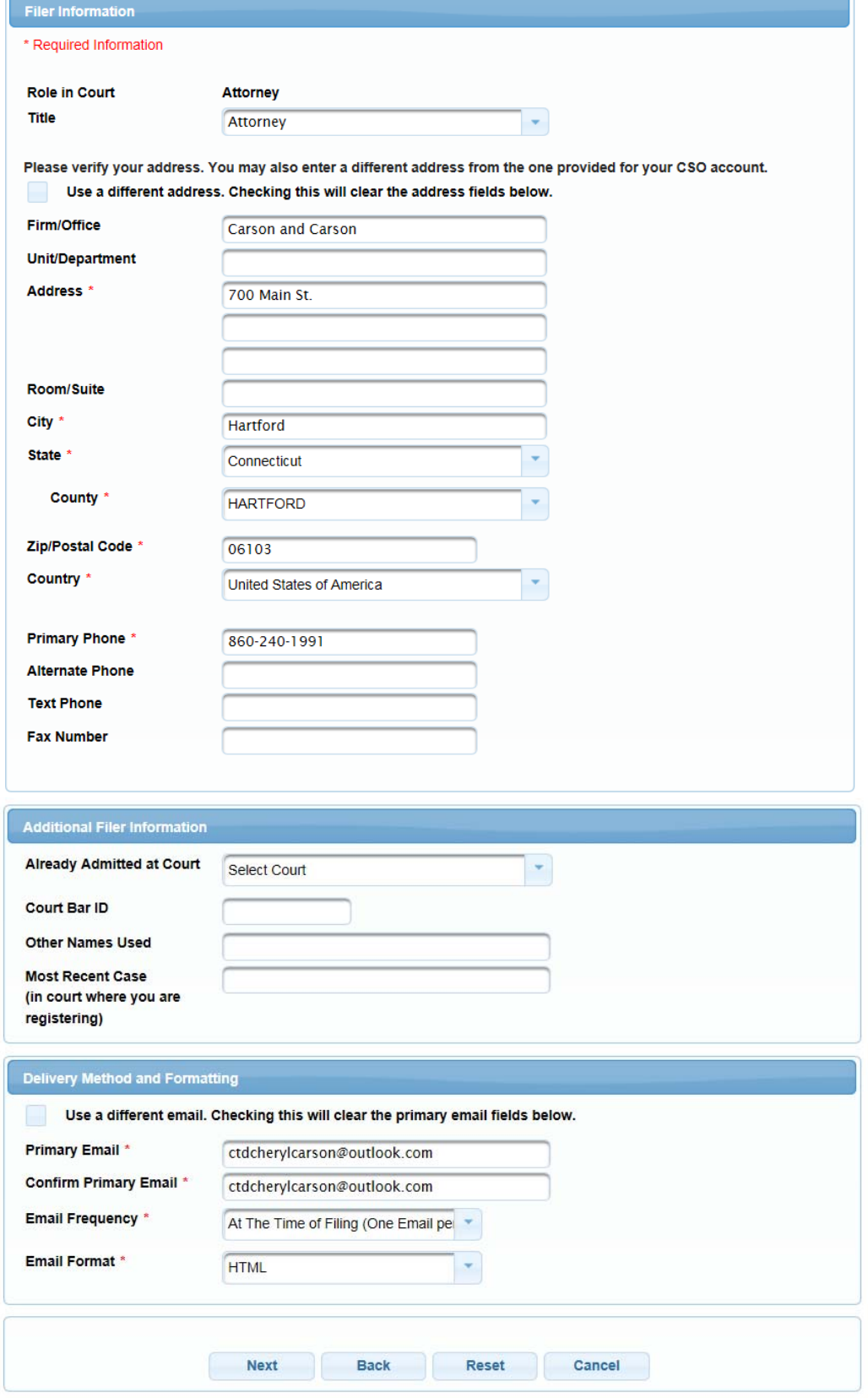

- 10. Set default payment information if desired (not required). Click **Next** when finished, or to bypass this screen. You can add a credit card or ACH payment method for each of the following fee types (Please note that this Court does not accept ACH payment for Attorney Admissions):
	- **P**: PACER search fees
	- **E**: Filing fees
	- **A**: Admissions/renewal fees

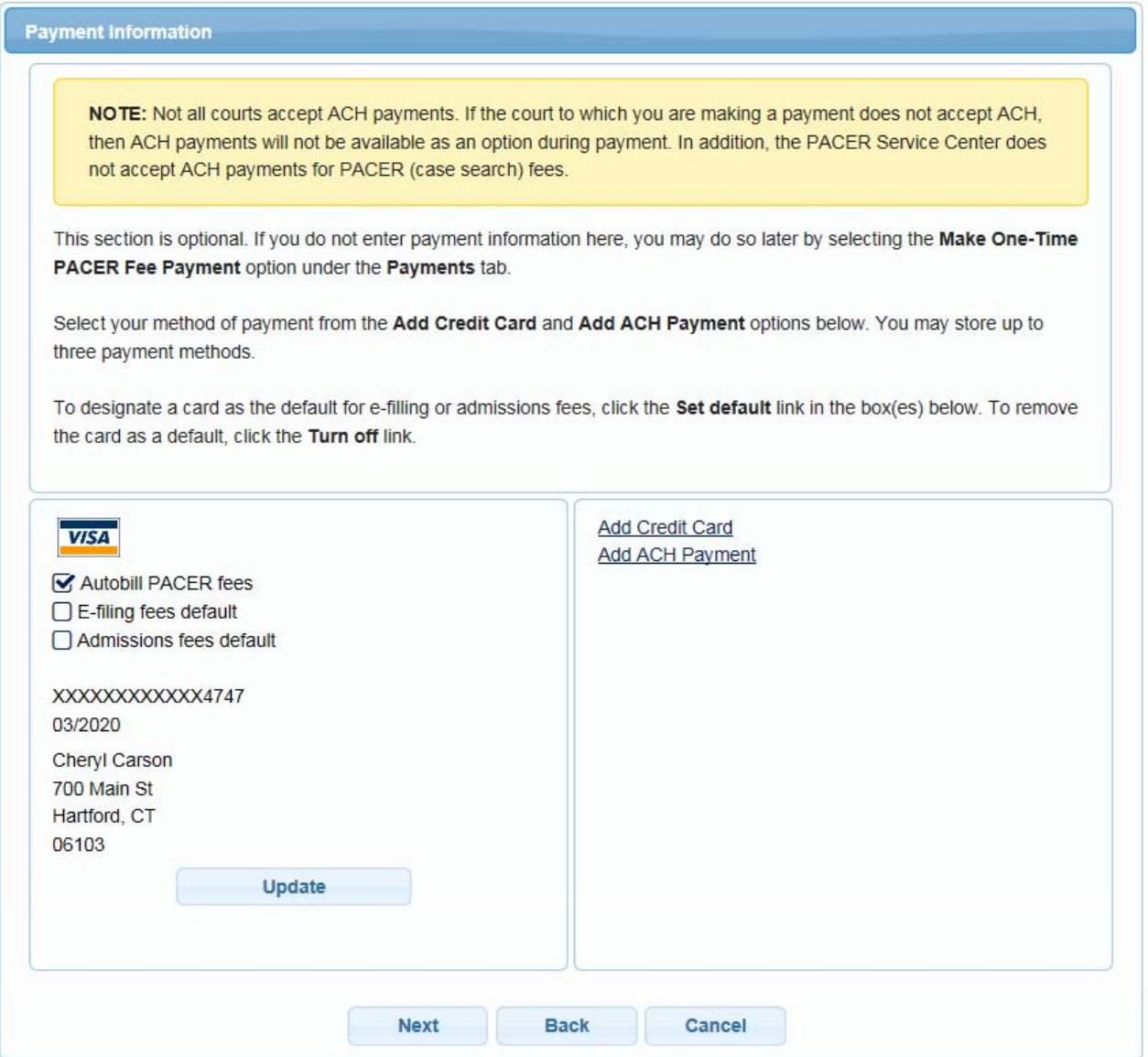

**To use the same account for multiple fee types, once account information is entered, click on the letter(s) on the left to designate the entered payment method to that account. The letter icon will turn from grey to blue once it has been designated an account.**

11. Check the **Acknowledgment of Policies and Procedures for Attorney Admissions** box and the two **Attorney E-Filing Terms of Use** acknowledgment boxes.

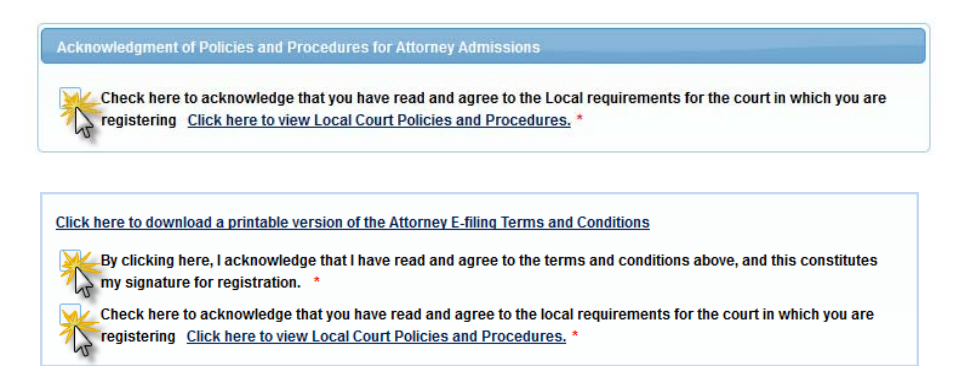

12. Click **Submit**. The Court will review your admission request and you provide you with further instructions (including a link to pay the admission fees online) via email. Please note that you must pay your admission fee online. After your admission fee is paid, your application will be reviewed for eligibility and you may be contacted for further information or to correct deficiencies if any exist. If your eligibility is confirmed, you will be scheduled for an admissions ceremony at one of our 3 seats of court. Once you have been formally admitted, your account will be activated and you will be able to file.